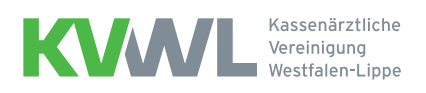

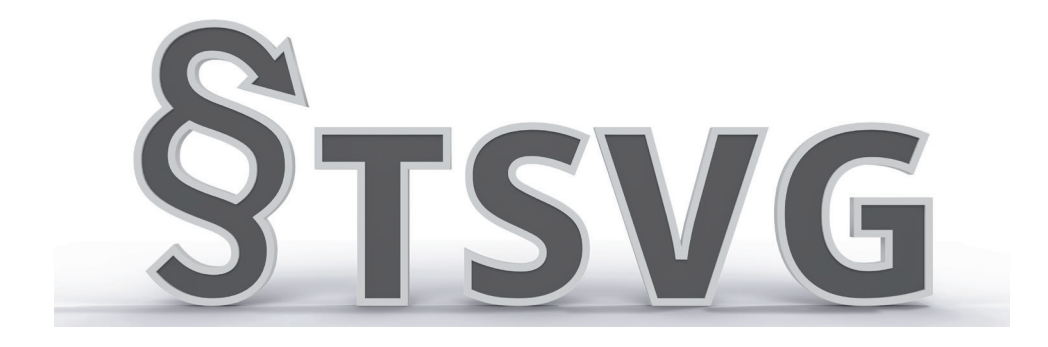

# **Leitfaden zur Meldung von Sprechstunden und Praxiszeiten**

im Rahmen des Terminservice- und Versorgungsgesetzes (TSVG) sind wir als Ihre Kassenärztliche Vereinigung dazu verpflichtet worden, im Internet unter www.kvwl.de die Sprechstundenzeiten unserer Mitglieder zu veröffentlichen.

# Um dieses Ziel zu erreichen, haben wir das Mitgliederportal um eine App erweitert: "Sprechstunden und Praxiszeiten".

Diese App bietet Ihnen die Möglichkeit, Sprechstunden aller Ärzt\*innen und Psychotherapeut\*innen Ihrer Praxis standortbezogen zu melden. Des Weiteren können Sie zu Ihren Betriebsstätten auch Öffnungszeiten hinterlegen. Die gemeldeten Informationen werden dann automatisch in dem zur Person/zum Standort gehörenden Eintrag in unserem Arztregister aktualisiert und anschließend in der E-Arztsuche angezeigt.

Was müssen Sie nun konkret tun, worauf müssen Sie achten? Dieser Leitfaden hilft Ihnen dabei, die App "Sprechstunden und Praxiszeiten" korrekt zu verwenden.

Alle Hintergrundinformationen zum TSVG – Grundlagen, Vergütung und Abrechnung – finden Sie kontinuierlich aktualisiert unter

**1**

# www.kvwl.de/tsvg

# Verwendung der App "Sprechstunden und Praxiszeiten

#### Schritt 1:

Klicken Sie im Mitgliederportal die Kachel mit der Aufschrift "Sprechstunden und Praxiszeiten" an (siehe Abbildung unten).

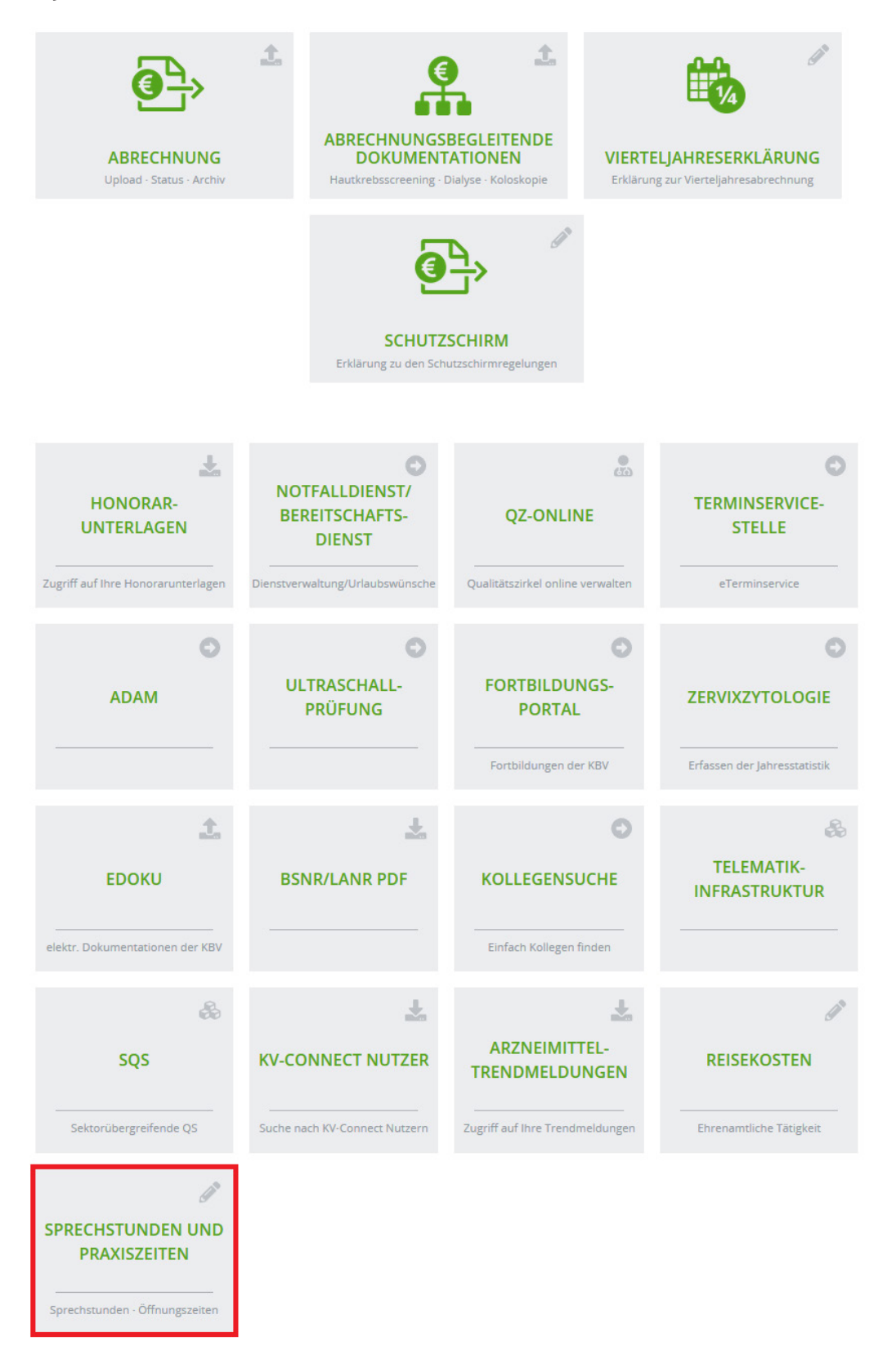

Mit diesem Klick starten Sie die App und werden auf die in der nächsten Abbildung dargestellte Seite weitergeleitet.

**START** 

## SERVICE-CENTER 0231 94 32 10 00 SPRECHSTUNDEN & PRAXISZEITEN

Vertragsärzt\*innen und Vertragspsychotherapeut\*innen sind per Terminservice- und Versorgungsgesetz (TSVG) dazu verpflichtet, bei vollem Versorgungsauftrag mindestens 25 Stunden pro Woche als Sprechstunde für gesetzlich versicherte Patient\*innen anzubieten. Gleiches gilt für Ärzt\*innen und Psychotherapeut\*innen im Angestelltenverhältnis, sowohl in einer Praxis als auch in einem medizinischen Versorgungszentrum (MVZ).

Die Verpflichtung der zu leistenden Sprechstunden reduziert sich bei verringertem Versorgungsauftrag entsprechend. Für ausgewählte Arztgruppen gilt zudem, dass fünf Stunden der Sprechstunden als sogenannte "offene Sprechstunden" angeboten werden müssen.

> Genauere Informationen zu diesem Thema haben wir Ihnen unter folgendem Link bereitgestellt: Hintergrundinformationen zur Meldung von Sprechstunden.

#### Datenschutz:

Personen- und praxisbezogene Daten sowie die Sprechstunden der Vertragsärzt\*innen und der Vertragspsychotherapeut\*innen werden für die Dauer der Teilnahme an der vertragsärztlichen Versorgung in der E-Arztsuche auf unserer Website unter www.kvwl.de/earzt aufgrund des § 75 Abs. 1a SGB V veröffentlicht.

> Darüber hinaus werden die Daten in der App der Bundesarztsuche der Kassenärztlichen Bundesvereinigung angezeigt. Ergänzende Informationen zum Datenschutz erhalten Sie im Internet unter www.kvwl.de/datenschutz.

> > Sprechstunden (personenbezogen)

Sie können über diese Kachel personenbezogene Sprechstunden für jede Betriebsstätte hinterlegen.

Praxiszeiten

Sie können über diese Kachel für jede <mark>I</mark>hrer Betriebsstätten Praxiszeiten hinterlegen.

Auf dieser Seite finden Sie zwei weitere Kacheln und die zugehörigen Informationstexte. Über die Kachel "Sprechstunden (personenbezogen)" können Sie personenbezogene Sprechstunden pro Betriebsstätte für alle Ärzt\*innen und Psychotherapeut\*innen, die in ihrer Praxis tätig sind, pflegen. Über die Kachel "Praxiszeiten" pflegen Sie Zeiten für Ihre Betriebsstätten.

#### Personenbezogene Sprechstunden pflegen

#### Schritt 2:

Klicken Sie auf die Kachel "Sprechstunden (personenbezogen)".

Unterhalb der Kacheln erscheint das in der nächsten Abbildung dargestellte Formular.

#### **LANR**

Bitte wählen Sie hier die Ärzt\*in/Psychotherapeut\*in aus, für die Sie Sprechzeiten melden möchten. Die Person wird über ihre LANR ausgewählt.

LANR\*

- Bitte LANR auswählen -

Bitte LANR auswählen

#### Schritt 3:

Wählen Sie die LANR der Person aus, für die Sie Sprechstunden pflegen möchten.

Im Auswahlfeld mit der Beschriftung LANR werden Ihnen alle LANR der Personen angezeigt, für die Sie Sprechstunden pflegen können. Wählen Sie mit einem Linksklick eine LANR aus, wird der Name der zur LANR gehörenden Person angezeigt. Steht nur eine LANR zur Auswahl ist der Eintrag vorausgewählt. Das Formular erweitert sich wie in der nächsten Abbildung dargestellt.

#### **KOSTENTRÄGERFACHGEBIET**

Für die ausgewählte Person muss das Kostenträgerfachgebiet ausgewählt werden, für das Sprechstunden gemeldet werden sollen. Für manche Kostenträgerfachgebiete ist die Meldung von offenen Sprechzeiten erforderlich.

Nähere Informationen entnehmen Sie bitte den Hintergrundinformationen zur Meldung von Sprechstunden und dem Leitfaden.

Kostenträgerfachgebiet\*

- Bitte Kostenträgerfachgebiet auswählen -

#### Schritt 4:

Wählen Sie ein Kostenträgerfachgebiet aus.

Im Auswahlfeld mit der Beschriftung Kostenträgerfachgebiet wählen Sie das Fachgebiet der zuvor über die LANR ausgewählten Person. Wenn zu einer Person nur ein Fachgebiet eingetragen ist, ist dieses vorausgewählt.

## **BETRIEBSSTÄTTE**

Bitte wählen Sie hier die Betriebsstätte aus, für die Zeiten gemeldet werden sollen.

Nähere Informationen entnehmen Sie bitte den Hintergrundinformationen zur Meldung von Sprechstunden und dem Leitfaden.

Betriebsstätte\*

- Bitte Betriebsstätte auswählen -

Bitte BSNR auswählen

#### Schritt 5:

Wählen Sie die Betriebsstätte aus, für die Sie die personenbezogenen Sprechstunden pflegen möchten.

Unter der Überschrift Betriebsstätte werden Ihnen alle Betriebsstätten, an denen die im vorherigen Schritt ausgewählte Person mit dem ausgewählten Kostenträgerfachgebiet tätig sein darf, zur Auswahl angeboten. Wählen Sie mit einem Linksklick eine BSNR aus, werden der Name und die Adresse der Betriebsstätte angezeigt. Steht nur eine BSNR zur Auswahl, ist diese vorausgewählt.

Mit der eindeutigen Auswahl der Person, des Kostenträgerfachgebiets und der Betriebsstätte werden die zugehörigen Sprechstunden in einer tabellarischen Übersicht angezeigt (siehe nächste Abbildung).

#### ÜBERSICHT DER PERSONENBEZOGENEN SPRECHSTUNDEN

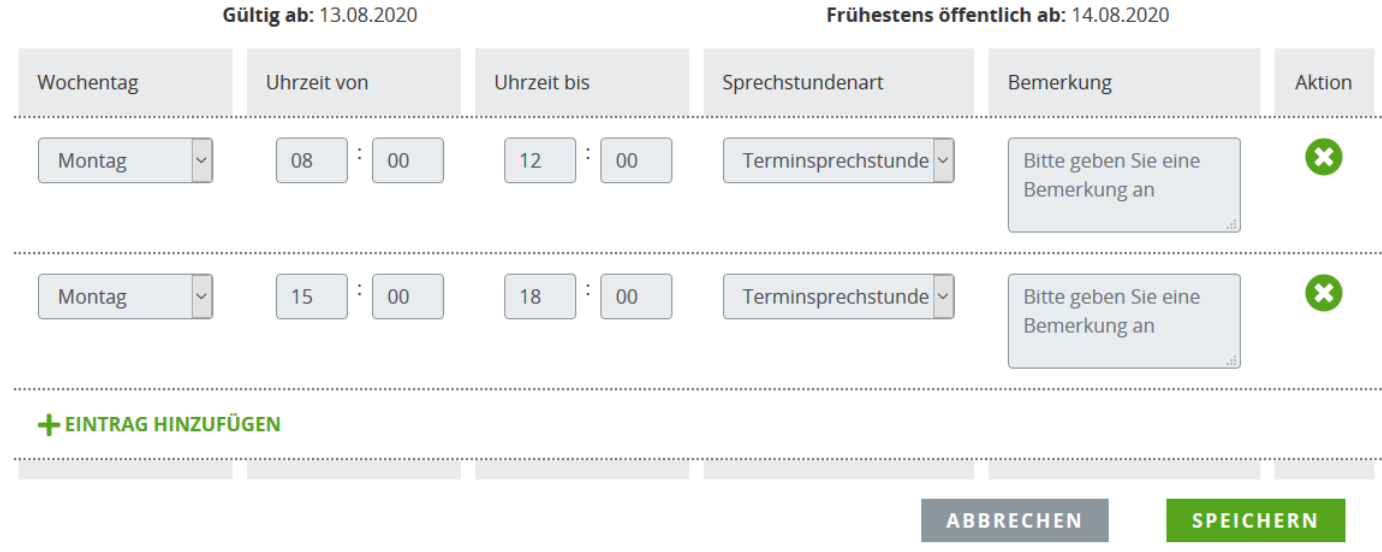

#### Schritt 6:

Die Zeitintervalle der Übersicht können nun von Ihnen geändert, ergänzt bzw. gelöscht werden. Mit einem Linksklick auf die Funktion +Eintrag hinzufügen wird der tabellarischen Übersicht eine Zeile hinzugefügt (siehe nächste Abbildung).

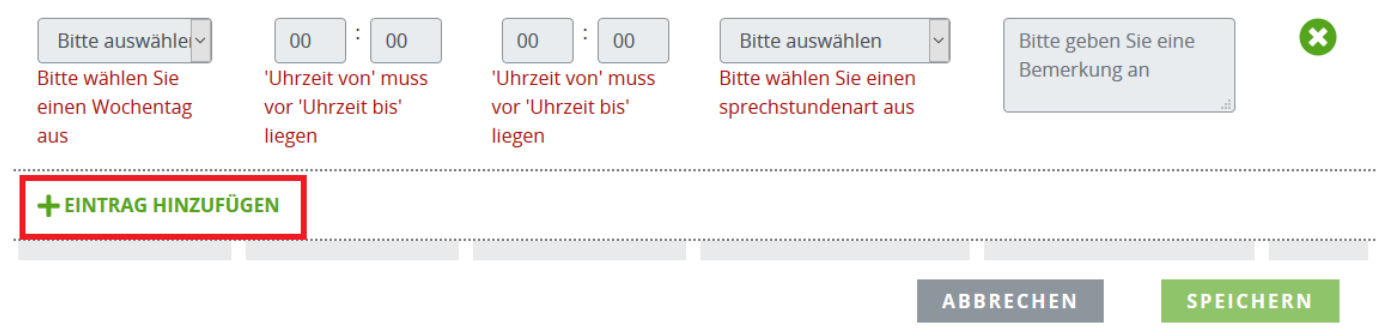

Sie können in der Tabelle Wochentage (Montag – Sonntag) auswählen und Zeitintervalle durch Angabe einer Uhrzeit von und einer Uhrzeit bis definieren (00:00 Uhr – 23:59 Uhr). In der vierten Spalte können Sie die Sprechstundenart auswählen (siehe nächste Abbildung).

#### ÜBERSICHT DER PERSONENBEZOGENEN SPRECHSTUNDEN

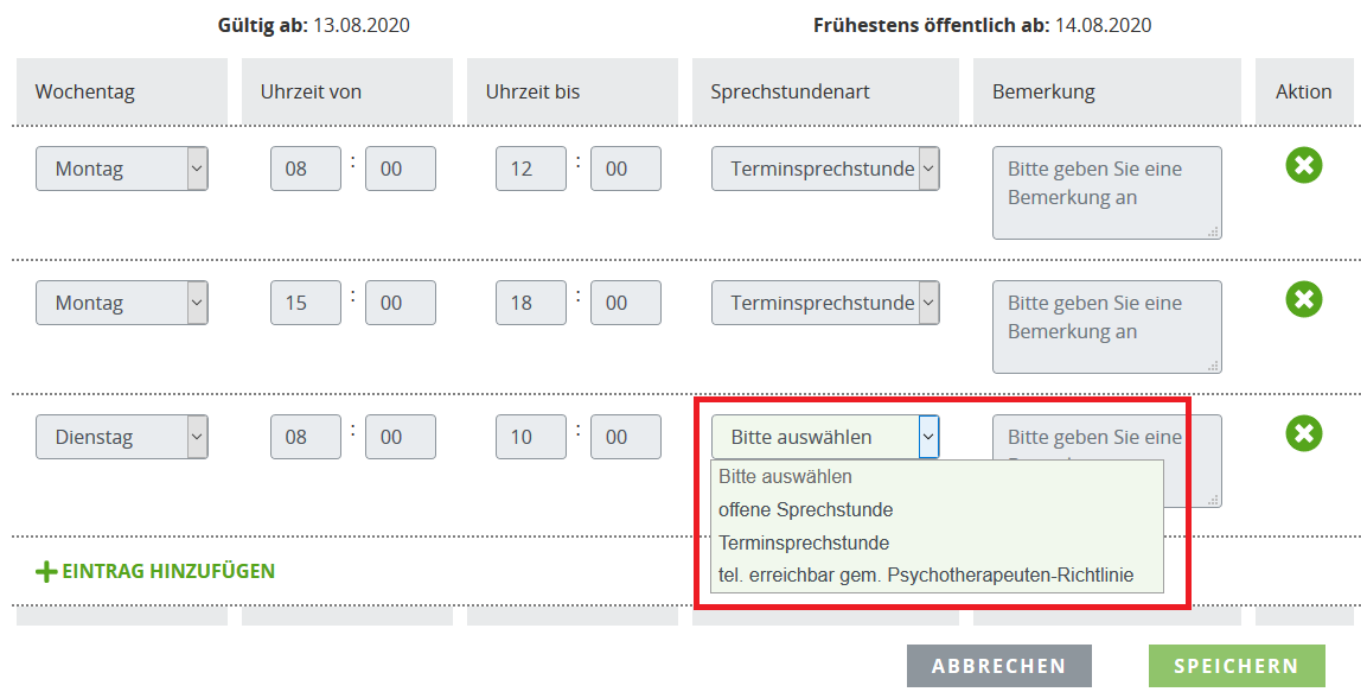

Zuletzt haben Sie die Möglichkeit, Bemerkungen in Textform einzutragen.

Bearbeiten und fügen Sie so viele Zeitintervalle wie nötig hinzu, bis die Sprechstunden vollständig erfasst sind.

Sie können die Bearbeitung der Sprechstunden jederzeit abbrechen, indem Sie auf die Schaltfläche Abbrechen klicken. Bei einem Abbruch der Bearbeitung gehen alle eingegebenen Änderungen, die nicht gespeichert wurden, verloren. Wollen Sie einzelne Zeitintervalle löschen, klicken Sie in der Zeile, die Sie löschen wollen, auf das Kreuz<sup>o</sup> in der Spalte Aktion.

#### Schritt 7:

#### Speichern Sie die eingegebenen Sprechstunden.

Haben Sie alle Sprechstunden erfasst, klicken Sie abschließend auf die Schaltfläche Speichern. Damit ist die Meldung der Sprechstunden für die ausgewählte Person abgeschlossen.

Mit der Speicherung werden die neuen Sprechstunden an das Arztregister übermittelt und dort gespeichert. Am darauffolgenden Tag werden die Zeiten in der E-Arztsuche der KVWL veröffentlicht.

# Praxiszeiten pflegen

#### Schrift 2:

Klicken Sie auf die Kachel "Praxiszeiten".

Unterhalb der Kacheln erscheint das in der nächsten Abbildung dargestellte Formular.

#### **BETRIEBSSTÄTTE**

Bitte wählen Sie hier die Betriebsstätte aus, für die Zeiten gemeldet werden sollen.

- Bitte Betriebsstätte auswählen -

Nähere Informationen entnehmen Sie bitte den Hintergrundinformationen zur Meldung von Sprechstunden und dem Leitfaden.

Bitte BSNR auswählen

 $\overline{\phantom{a}}$ 

Betriebsstätte\*

#### Schritt 3:

#### Wählen Sie die Betriebsstätte aus, für die Sie Zeiten pflegen möchten.

Im Auswahlfeld mit der Beschriftung Betriebsstätte werden Ihnen alle Betriebsstätten angezeigt, für die Sie Zeiten pflegen dürfen. Wählen Sie mit einem Linksklick eine BSNR aus, werden Name und Adresse der Betriebsstätte angezeigt. Können Sie nur für eine Betriebsstätte Zeiten pflegen, ist diese vorausgewählt. Mit der Auswahl einer Betriebsstätte erscheint eine tabellarische Übersicht der zu dieser Betriebsstätte gehörenden Zeiten (siehe nächste Abbildung).

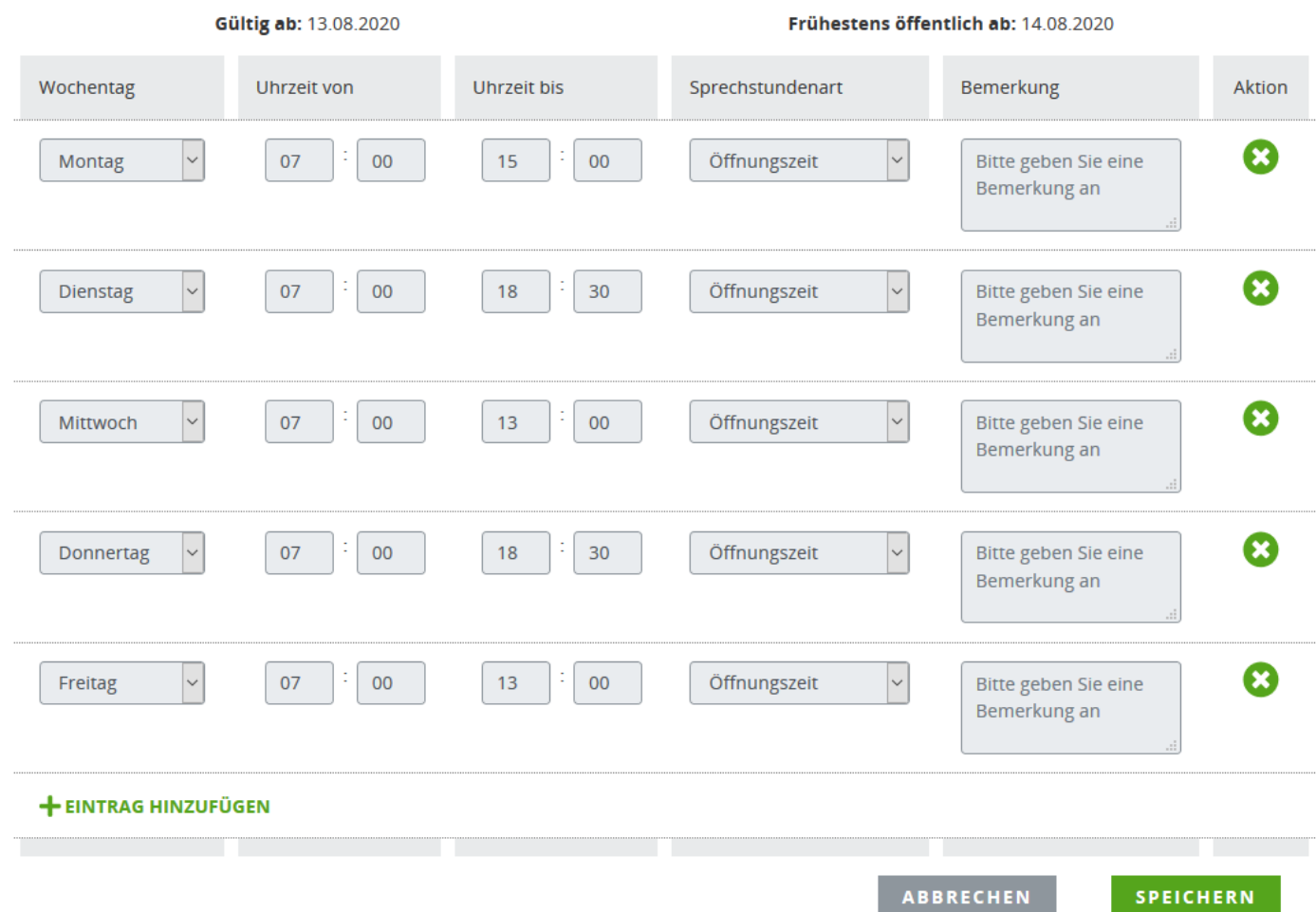

#### **ÜBERSICHT PRAXISZEITEN**

#### Schritt 4:

#### Aktualisieren Sie die Übersicht der Praxiszeiten.

Die Zeitintervalle der Übersicht können nun von Ihnen geändert, ergänzt bzw. gelöscht werden. Eine Beschreibung der Funktionalität zur Bearbeitung der tabellarischen Übersicht finden Sie im Abschnitt Personenbezogene Sprechstunden - Schritt 4.

#### Schritt 5:

#### Speichern Sie die eingegebenen Sprechstunden.

Haben Sie die Praxiszeiten der Betriebsstätte erfasst, klicken Sie abschließend auf die Schaltfläche Speichern. Damit ist die Meldung abgeschlossen.